# Instrukcja obsługi

wersja 1.1

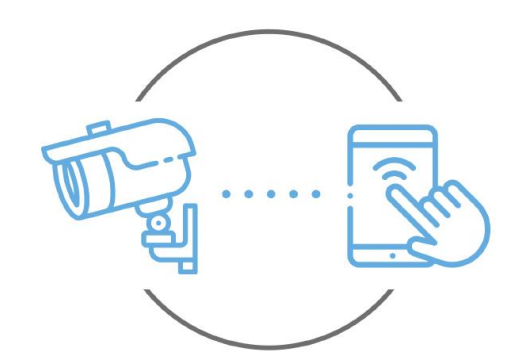

Zintronic

Niniejsza instrukcja dotyczy kamer obsługiwanych przez aplikację ICSEE. Najnowsza wersja instrukcji jest dostępna do pobrania na stronie: [www.zintronic.pl](http://www.zintronic.pl/)

[biuro@zintronic.pl](mailto:biuro@zintronic.pl)  $\left\{ \frac{1}{2} \right\}$  +48 (85) 677 70 55

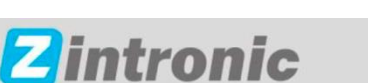

ul. K. Modzelewskiego 2 15-535 Białystok

# Spis treści

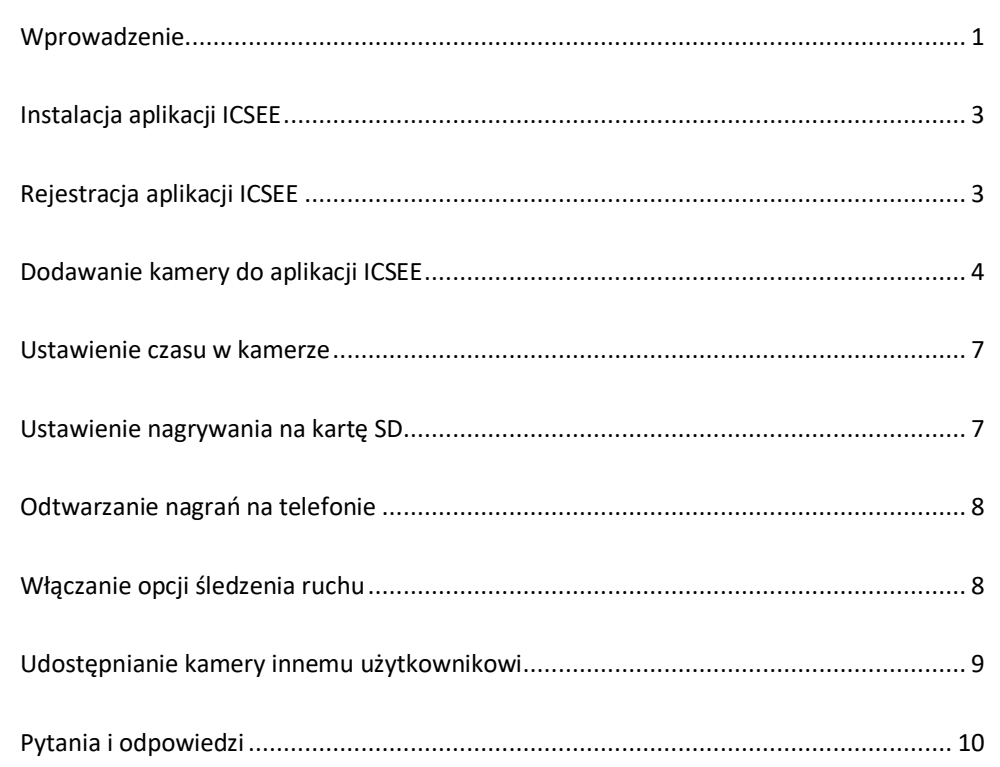

## <span id="page-1-0"></span>Wprowadzenie

Dziękujemy za wybór kamer firmy Zintronic, które dzięki wykorzystaniu najnowszych technologii zapewniają wysoką jakość obrazu w monitoringu CCTV. W niniejszym podręczniku użytkownika znajduje się pełna instrukcja do kamer oraz dedykowanych do nich programów i aplikacji.

## Środki ostrożności dotyczące produktów

### 1. Używaj odpowiedniego źródła zasilania.

Napięcie wejściowe kamer wynosi 12V DC/1A lub 12V DC/2A. Pamiętaj, aby używać wyłącznie oryginalnego zasilacza dołączonego do produktu lub innego o podanych wyżej parametrach. Należy podłączać kamerę do odpowiedniego źródła zasilania. Niewłaściwe podłączenie kamery grozi jej awarią lub uszkodzeniem.

### 2. Obchodź się z kamerą ostrożnie.

Kamerę użytkuj zgodnie z instrukcjami. Unikaj uderzania kamery, potrząsania nią itp. Nieprawidłowa obsługa lub przechowywanie kamery może doprowadzić do jej uszkodzenia.

### 3. Zastosowanie nośnika pamięci – karta SD.

Stosuj wyłącznie karty pamięci rekomendowane do pracy z kamerami lub innych z klasą szybkości minimum 10. Użycie innych kart może prowadzić do nieprawidłowości w zapisie materiału na karcie pamięci.

### 4. Zabezpieczenie przed wpływem czynników atmosferycznych.

Przewody połączeniowe kamery powinny zostać zabezpieczone przed wpływem czynników atmosferycznych tj. deszczu, śniegu czy wilgoci poprzez zastosowanie rekomendowanych uchwytów dystansowych. Niewłaściwe zabezpieczenie może doprowadzić do trwałego uszkodzenia sprzętu i utraty gwarancji serwisowej.

### 5. Środowisko pracy kamery.

Kamery przeznaczone są do użytkowania w środowisku o temperaturze pomiędzy -20°C-+60°C oraz wilgotności 10%-90%.

6. Nie używaj silnych ani ściernych środków czyszczących do czyszczenia korpusu kamery.

Jeśli kamera jest brudna, wyczyść ją wilgotną ściereczką. Jeśli zabrudzenia są oporne, użyj łagodnego detergentu i delikatnie wycieraj kamerę.

### 7. Nie kieruj kamery w stronę słońca.

Nie kieruj kamery na słońce ani na inne źródła bardzo jasnego światła. Grozi to pojawieniem się plam, nawet jeśli kamera jest wyłączona, a w konsekwencji uszkodzeniem matrycy.

### 8. Nie umieszczaj kamery w miejscach występowania zakłóceń.

Jeśli kamera zostanie zainstalowana w pobliżu urządzeń emitujących silne pola elektromagnetyczne, np. urządzeń komunikacji bezprzewodowej, może to prowadzić do występowania pewnych nieprawidłowości w pracy kamery.

## Uruchomienie Kamery

Użyj odpowiedniego zasilacza i podłącz go do wtyczki zasilania kamery, a następnie poczekaj kilka minut na zakończenie procesu uruchamiania.

## Przywrócenie kamery do ustawień fabrycznych

Podłącz zasilanie. Naciśnij i przytrzymaj przycisk resetowania przez 5-10 sekund, usłyszysz komunikat w języku angielskim "Restore Factory Default Settings...". Kamera uruchomi się ponownie z fabrycznymi ustawieniami.

## Montaż Karty SD

Sposób montażu karty SD został opisany w oddzielonej instrukcji umieszczonej w pudełku lub dostępnej do pobrania na stronie [www.zintronic.pl](http://www.zintronic.pl/)

## <span id="page-3-0"></span>Instalacja aplikacji ICSEE

Pobierz aplikację ICSEE ze sklepu Google Play/Apple Store, alternatywnie zeskanuj poniższy kod QR, aby pobrać aplikację.

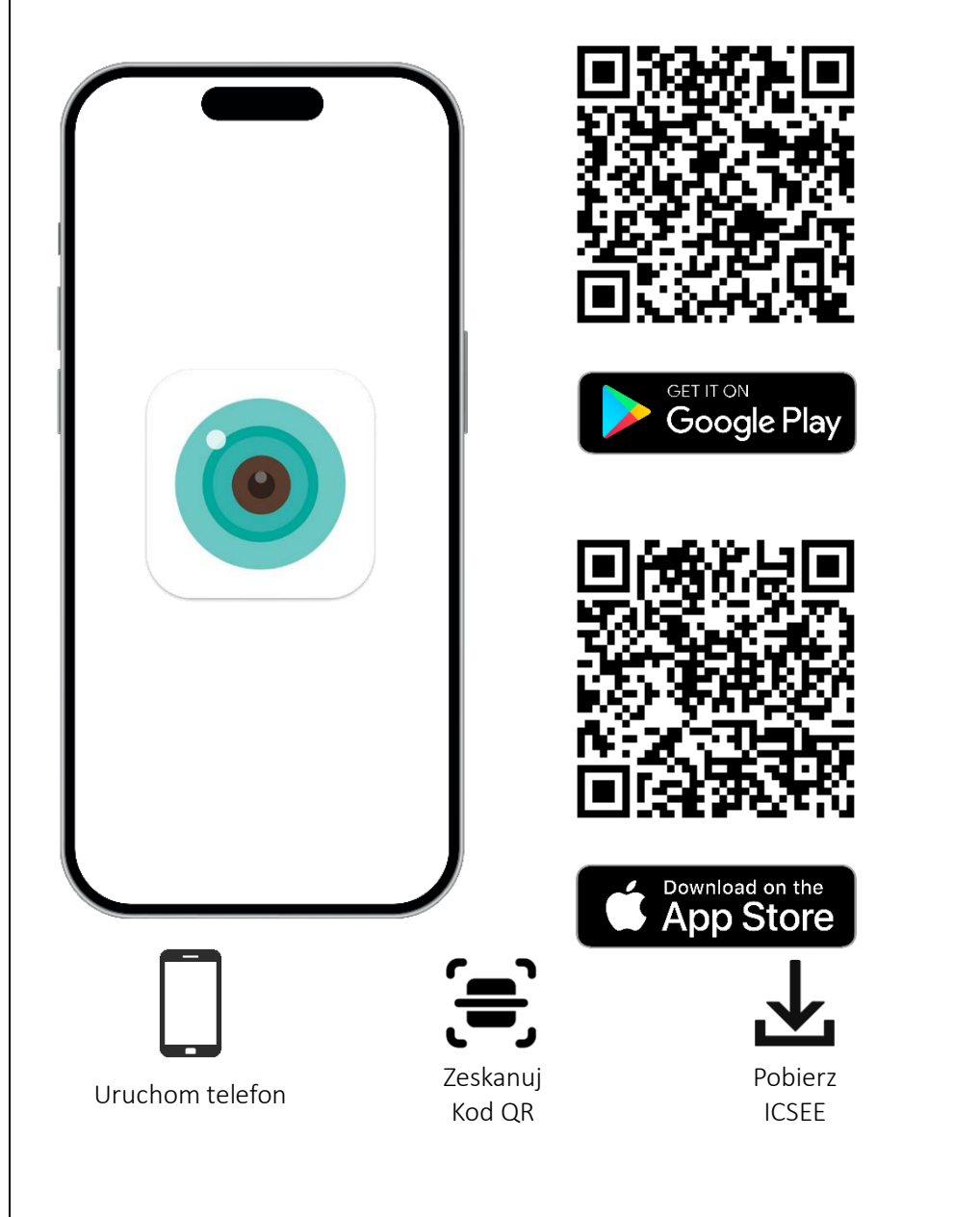

## <span id="page-3-1"></span>Rejestracja aplikacji ICSEE

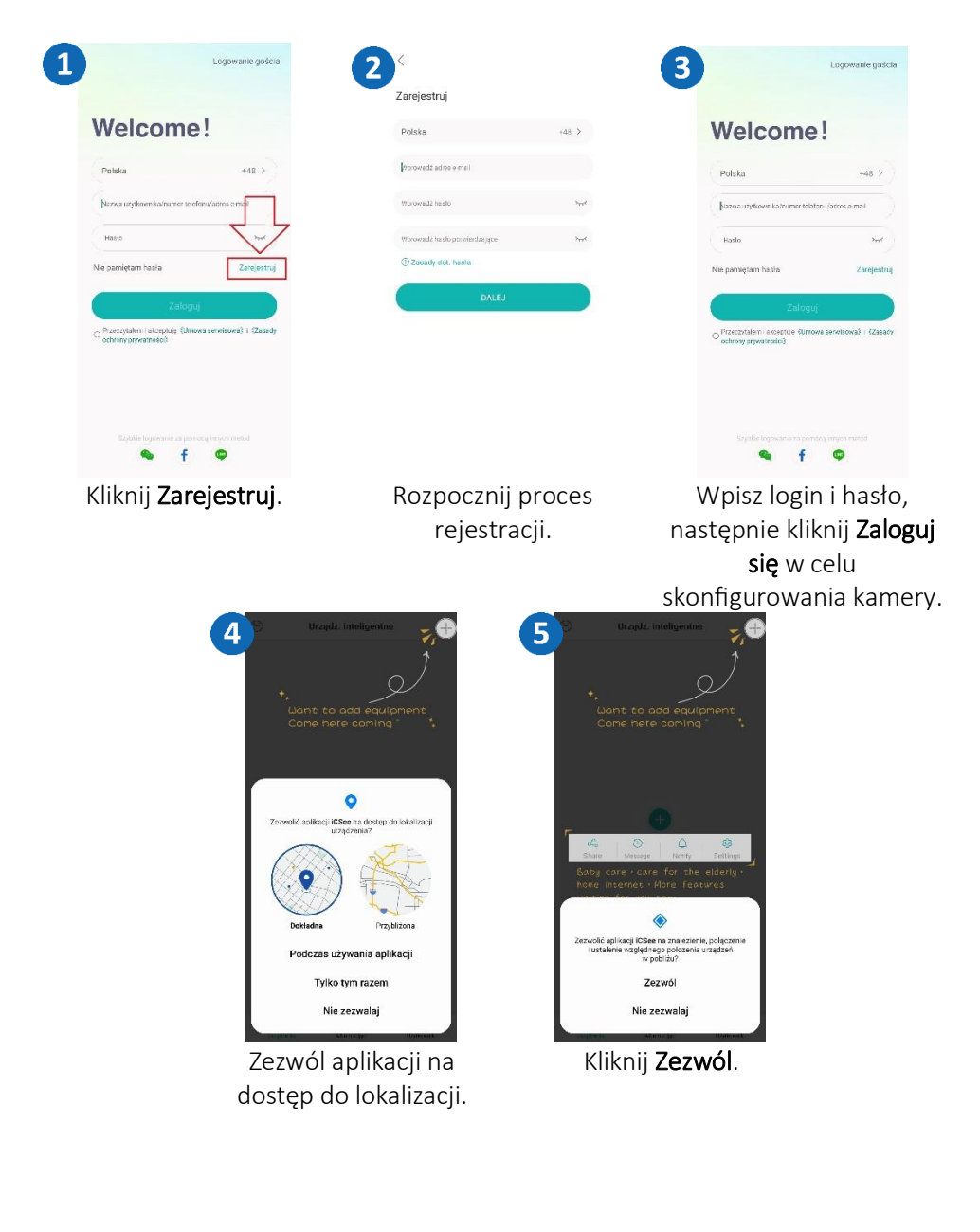

## <span id="page-4-0"></span>Dodawanie kamery do aplikacji ICSEE

Metoda 1: Połączenie kamery z wykorzystaniem Wi-Fi. Otwórz aplikację ICSEE i wykonaj następujące czynności:

z urządzenia, kliknij dalej.

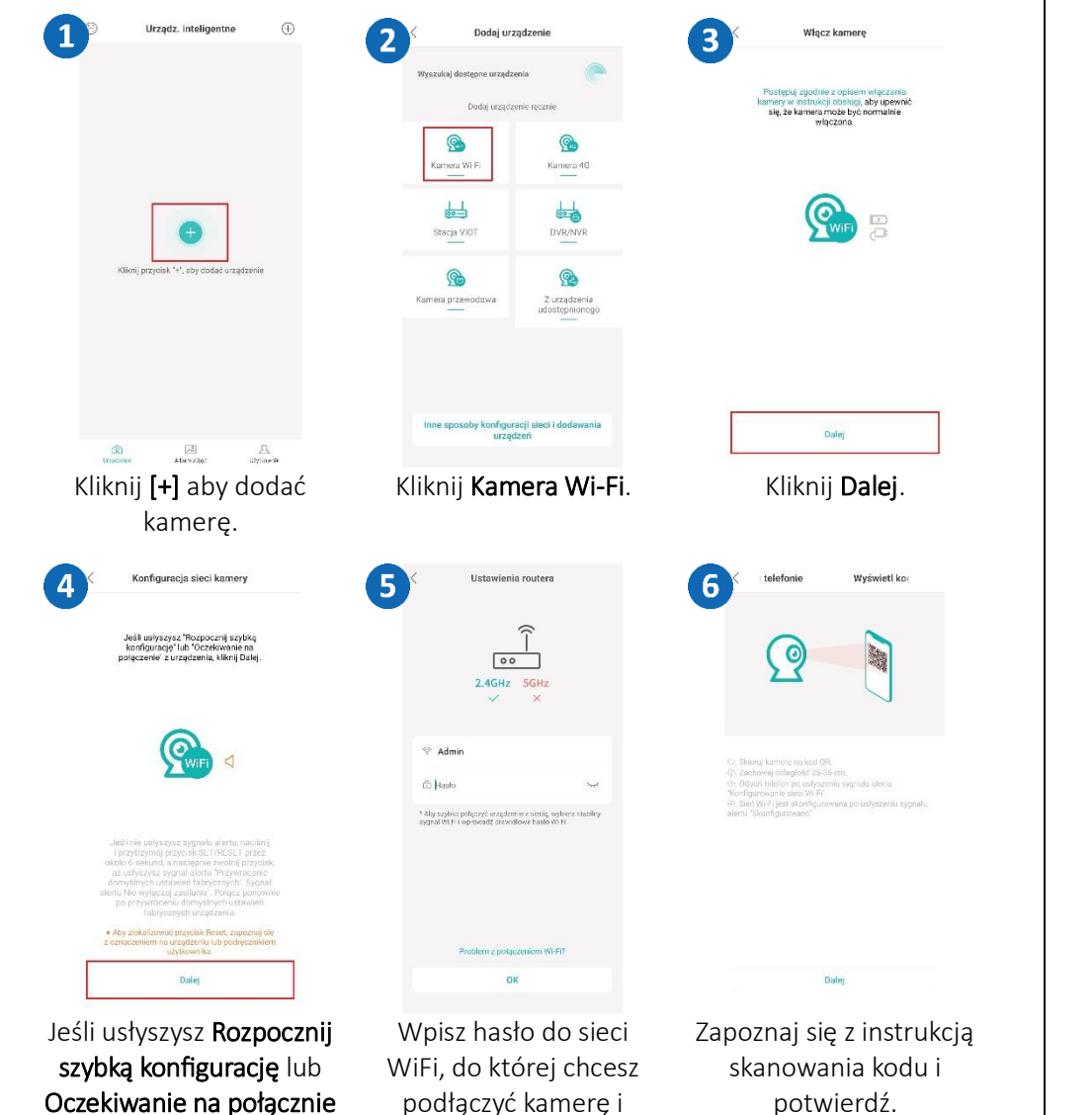

potwierdź.

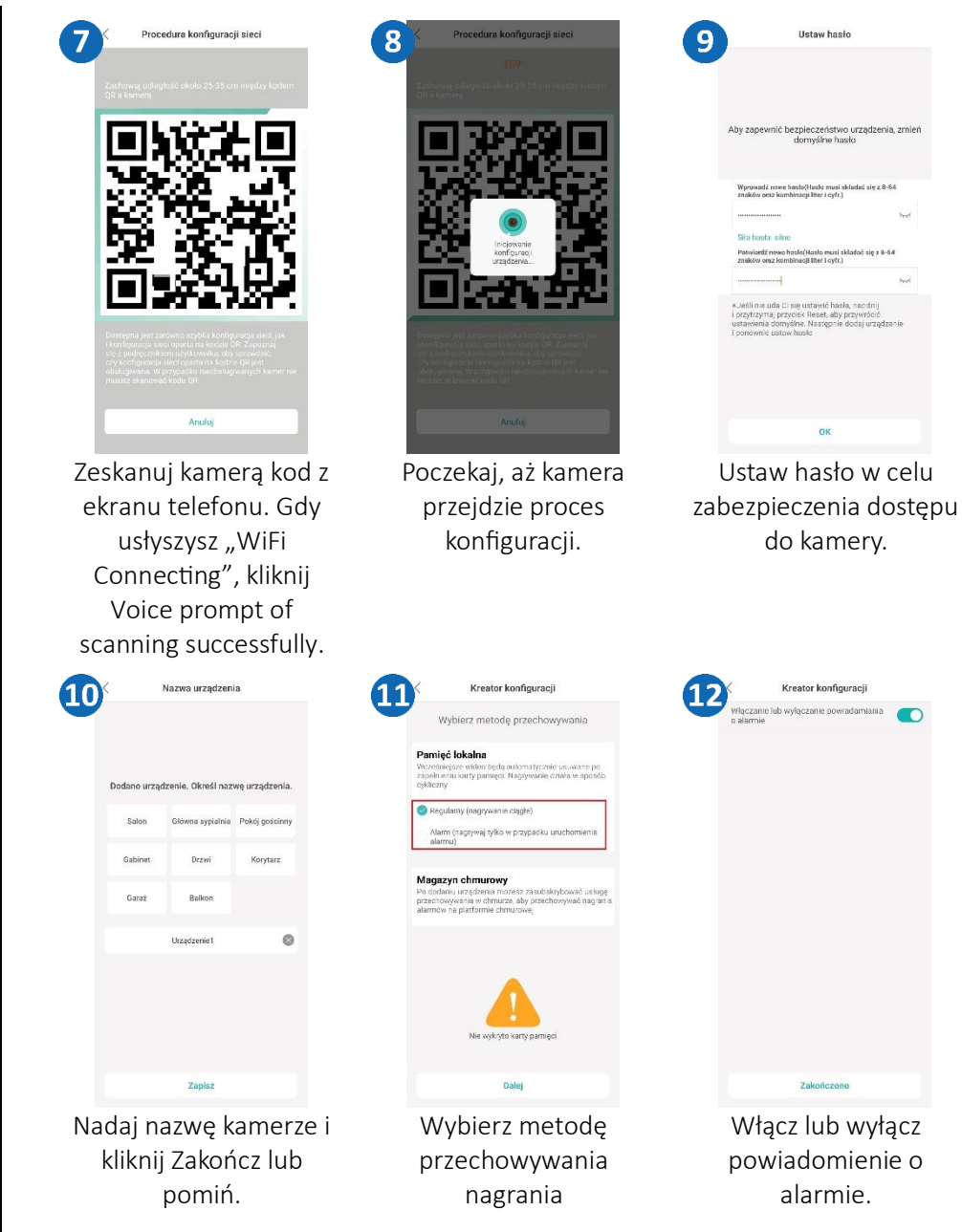

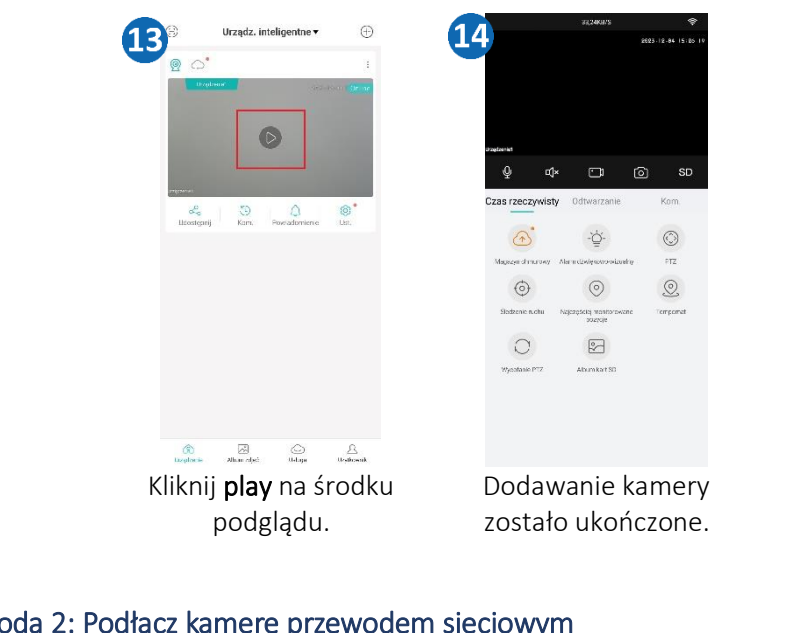

### Metoda 2: Podłącz kamerę przewodem sieciowym

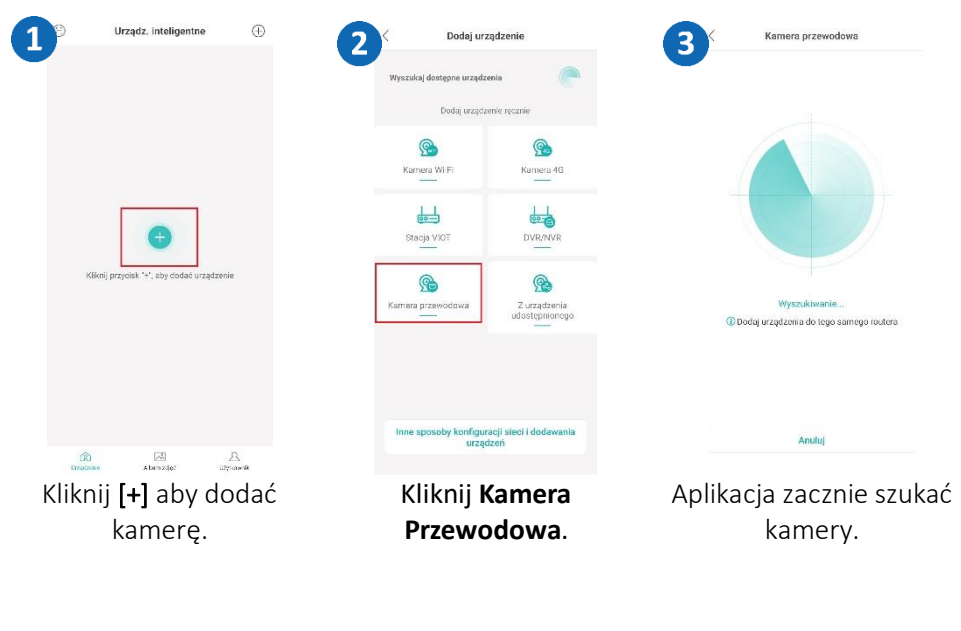

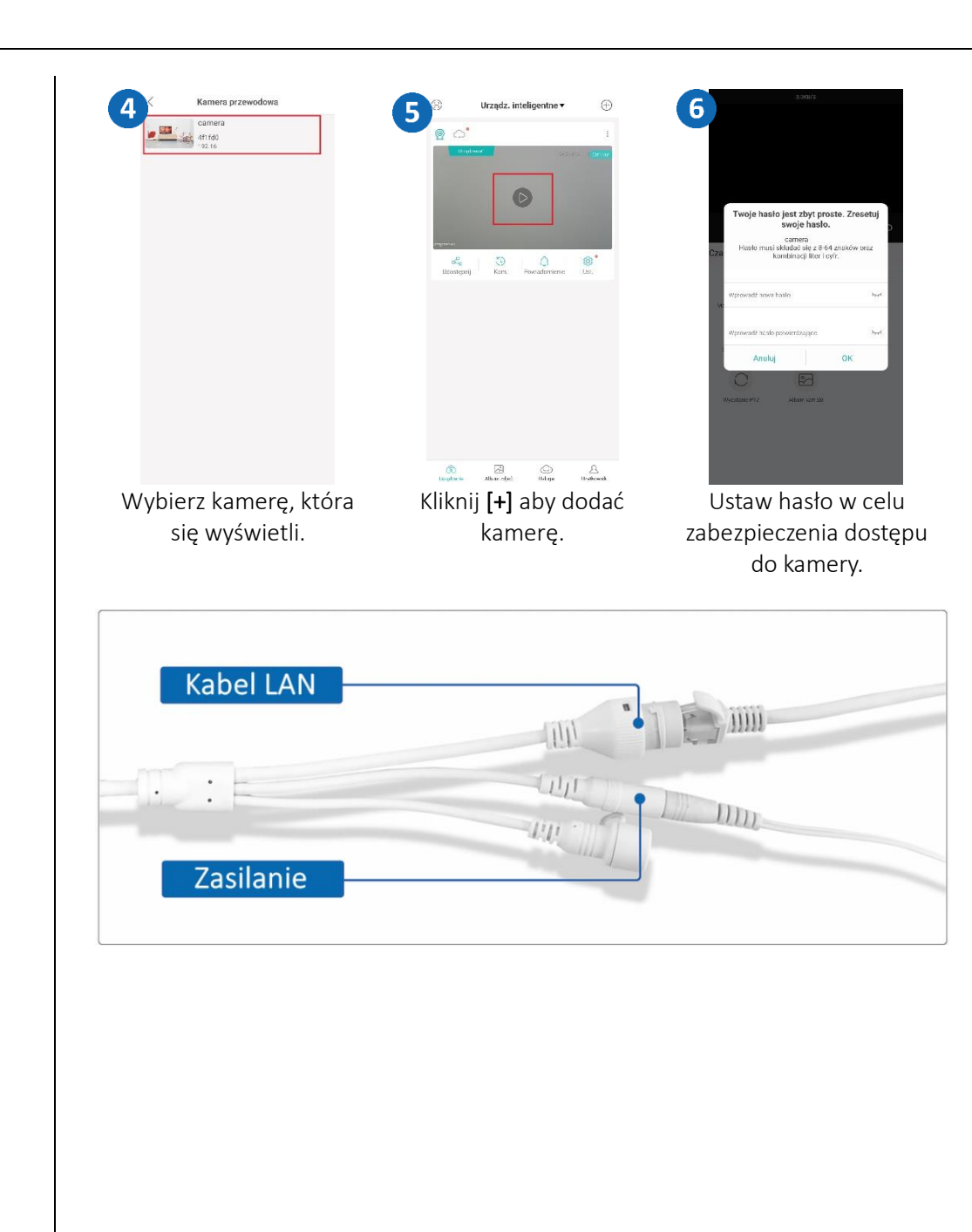

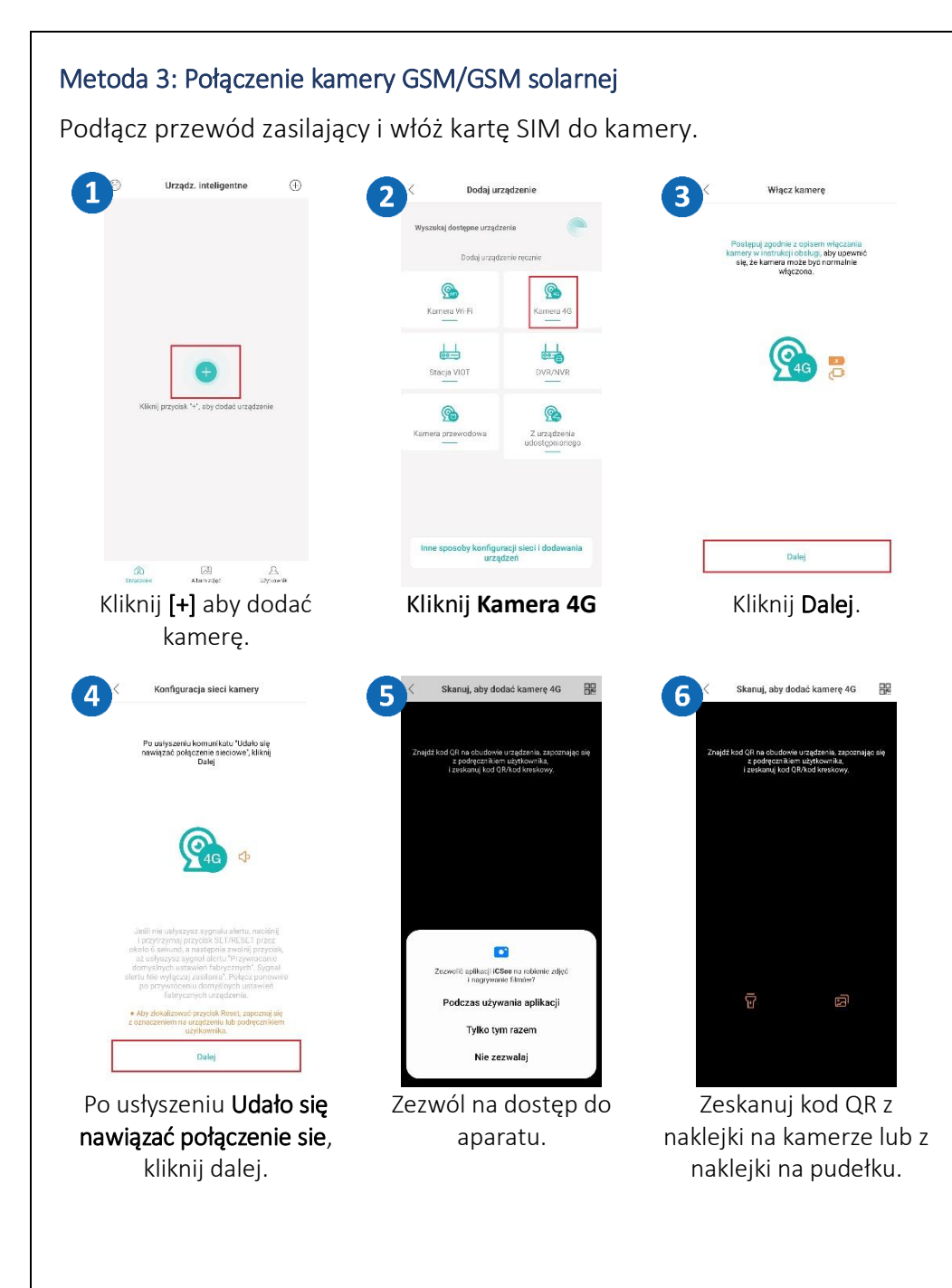

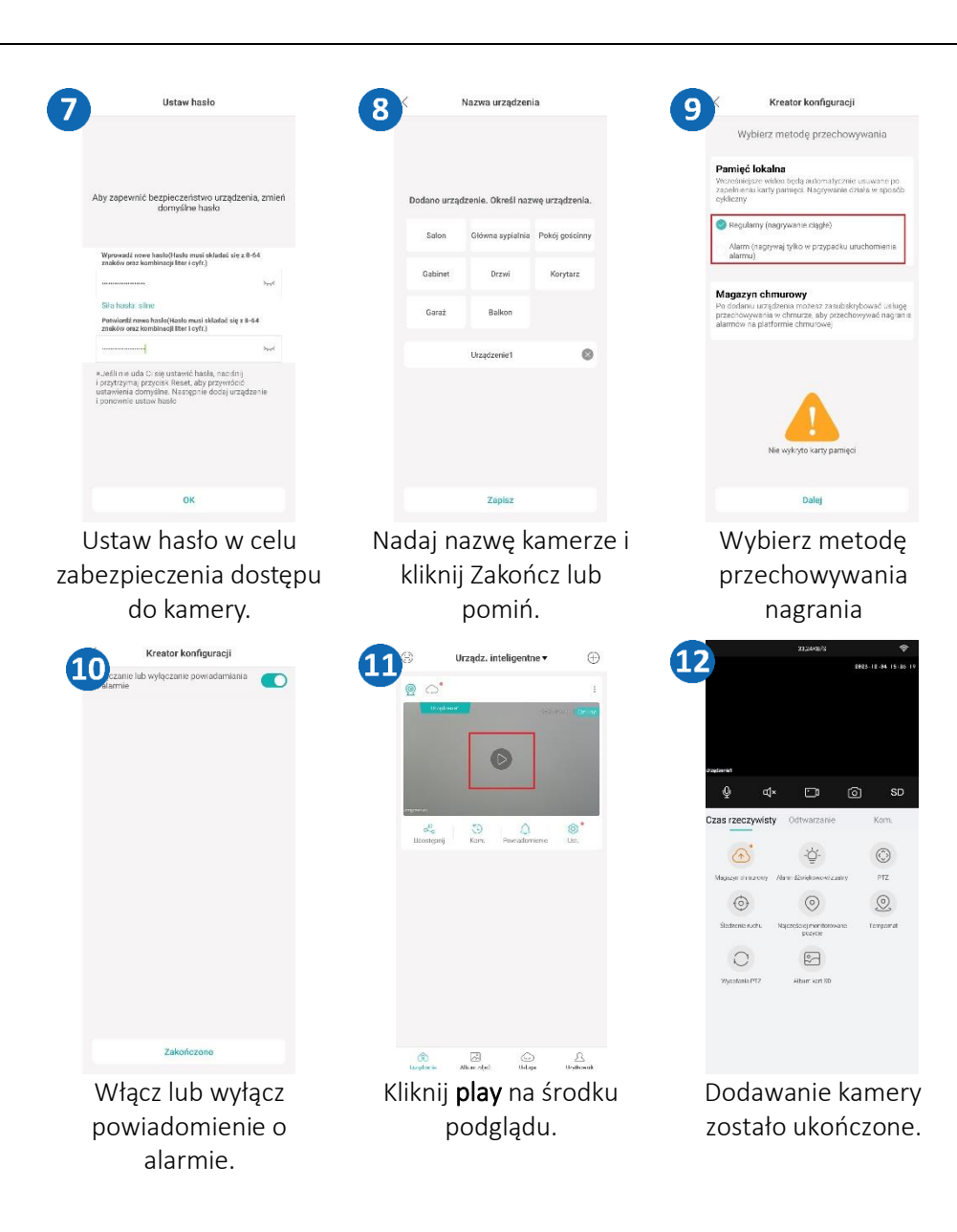

<span id="page-7-0"></span>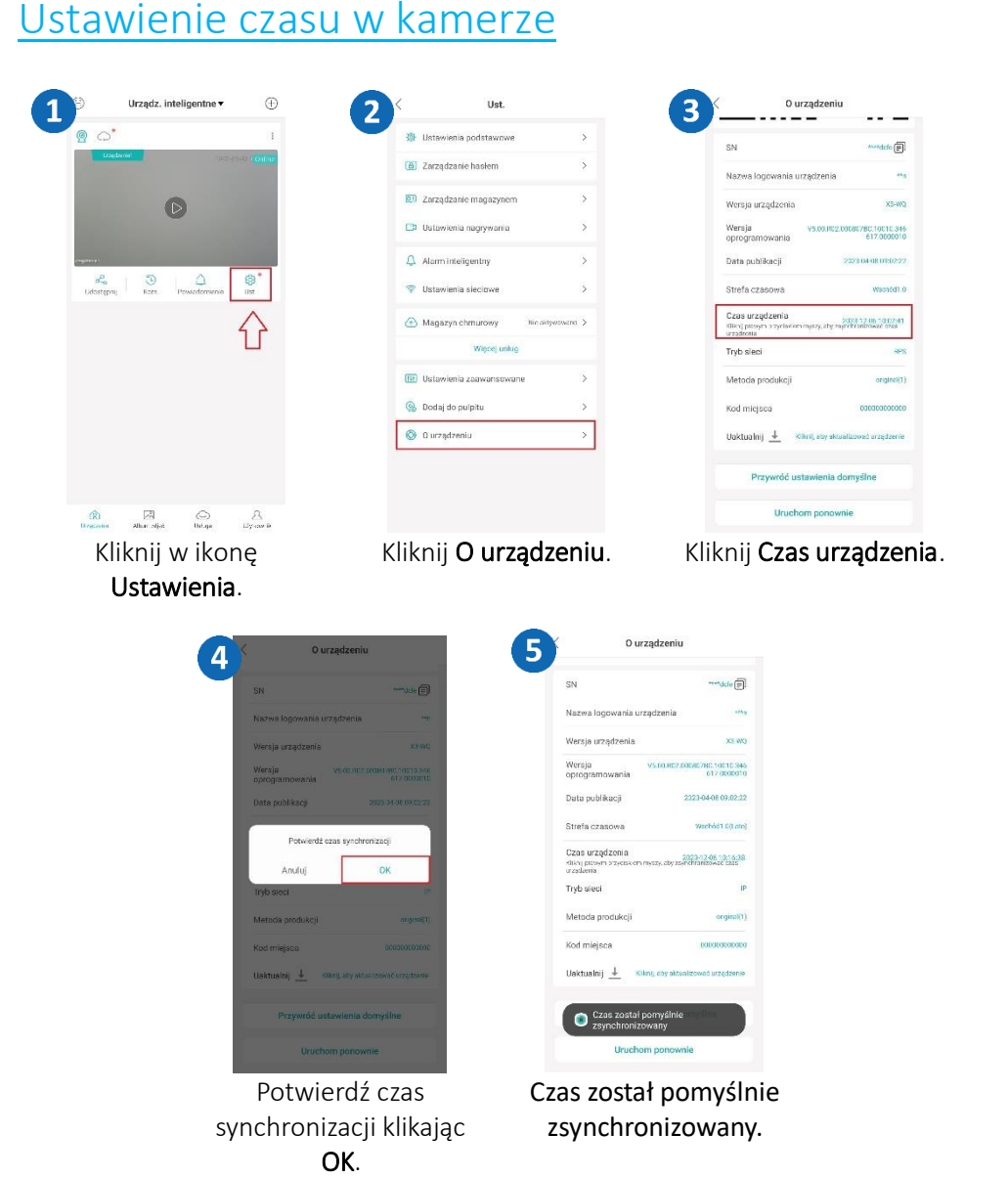

## <span id="page-7-1"></span>Ustawienie nagrywania na kartę SD

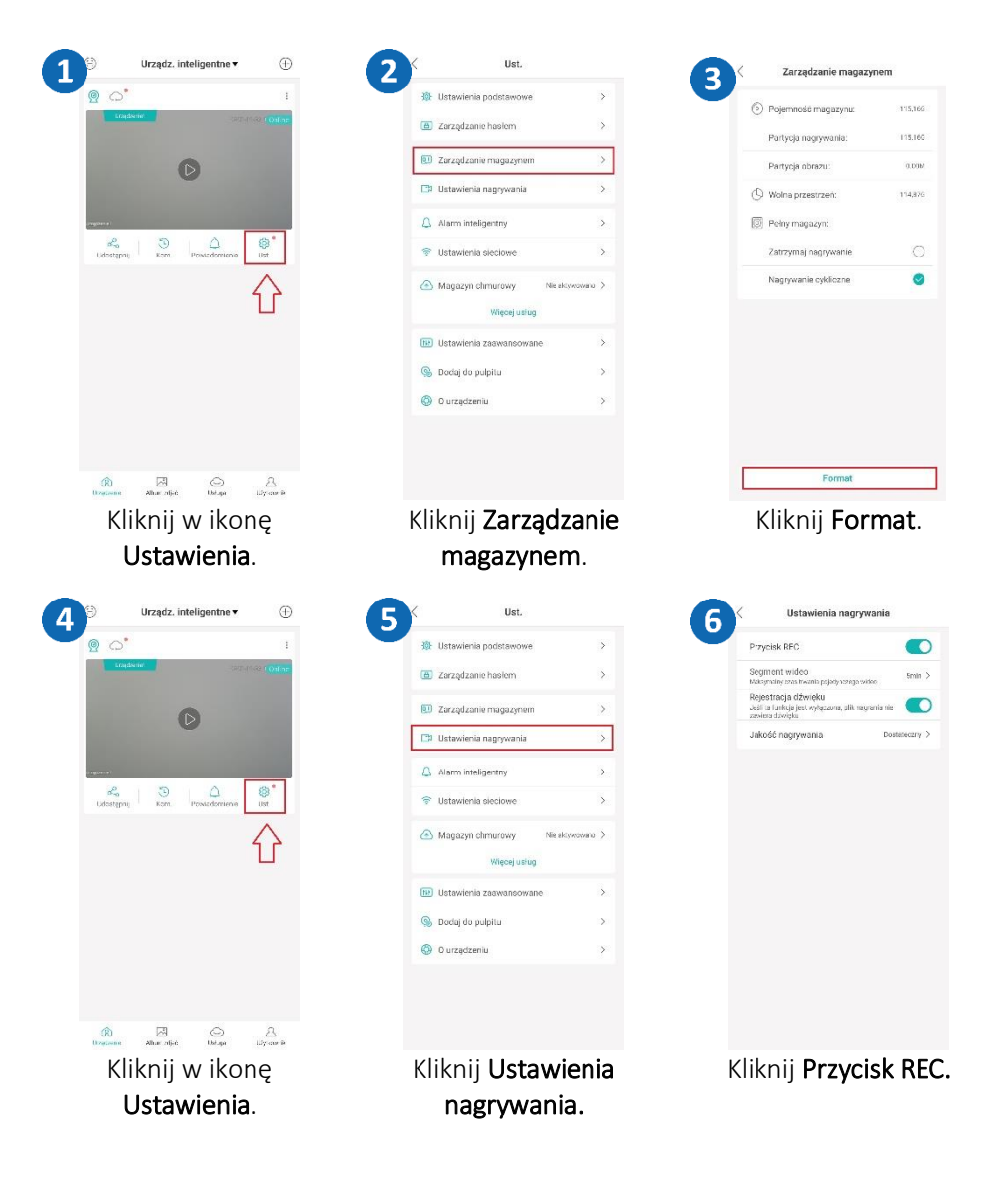

<span id="page-8-0"></span>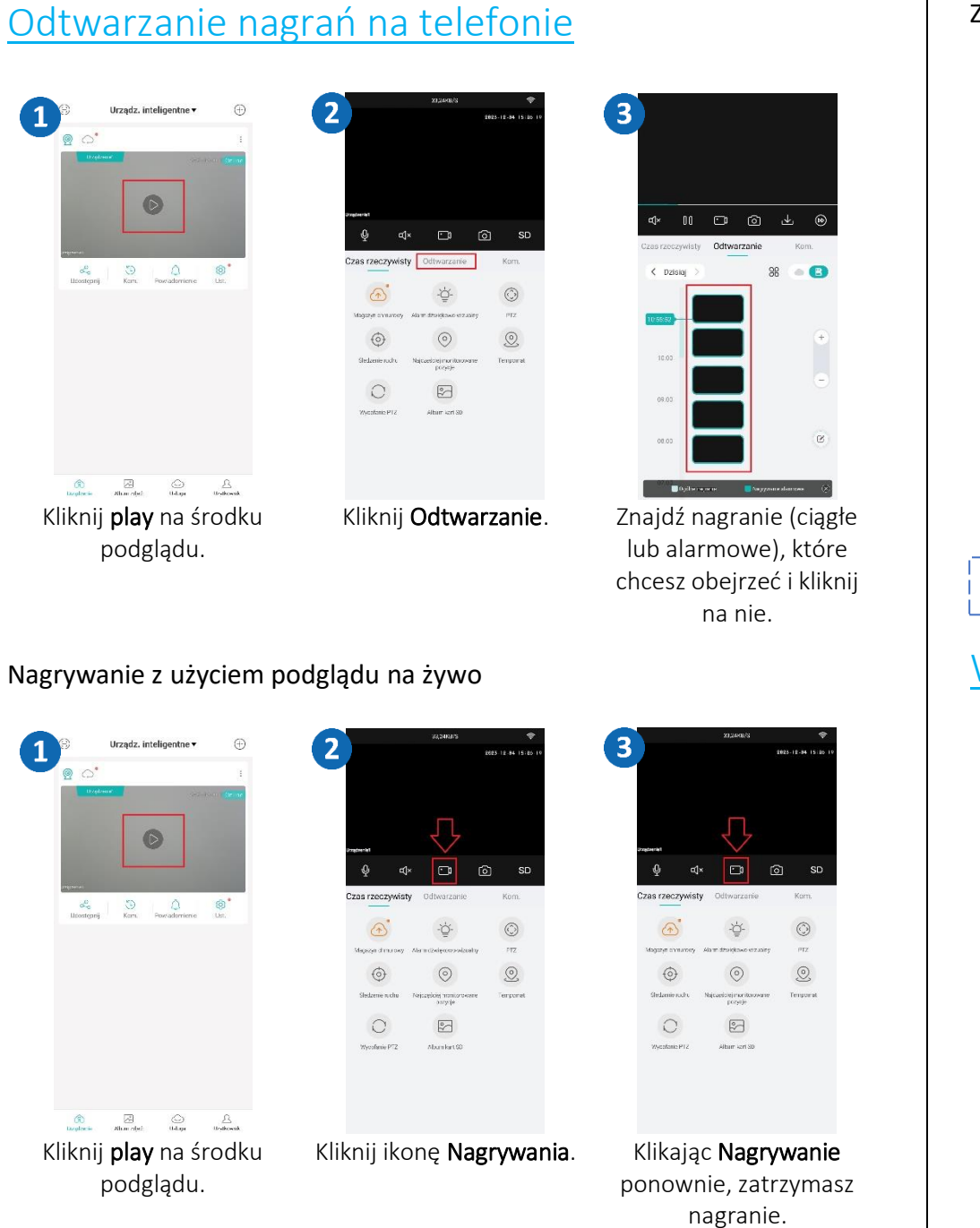

### Zapisywanie zdjęć alarmowych na żywo

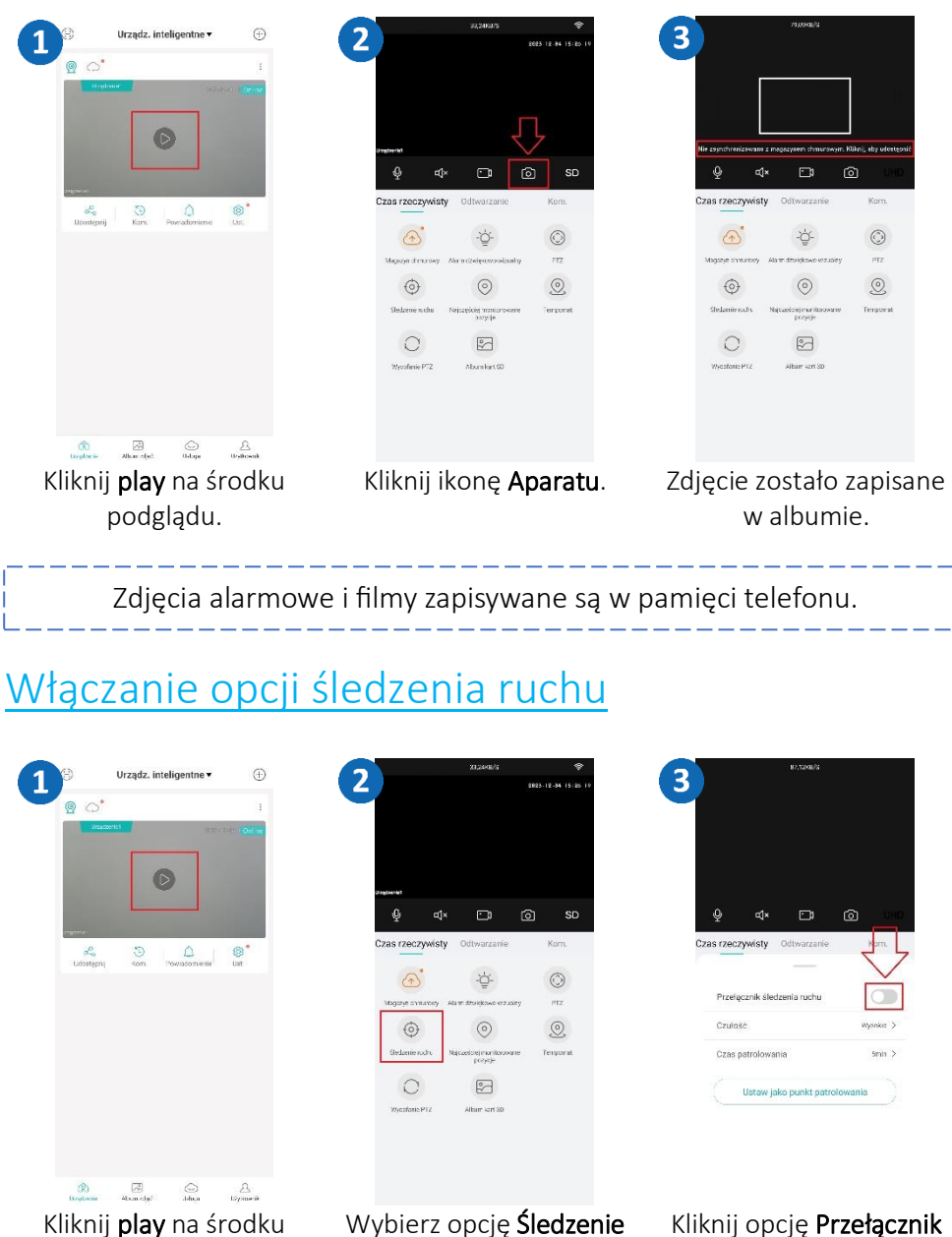

ruchu.

<span id="page-8-1"></span>podglądu.

śledzenia ruchu.

### <span id="page-9-0"></span>Udostępnianie kamery innemu użytkownikowi

Nowy użytkownik musi pobrać i zainstalować aplikację ICSEE i utworzyć konto. Użytkownik, który chce udostępnić kamerę uruchamia aplikację.

### Metoda 1: Udostępnianie za pomocą kodu QR

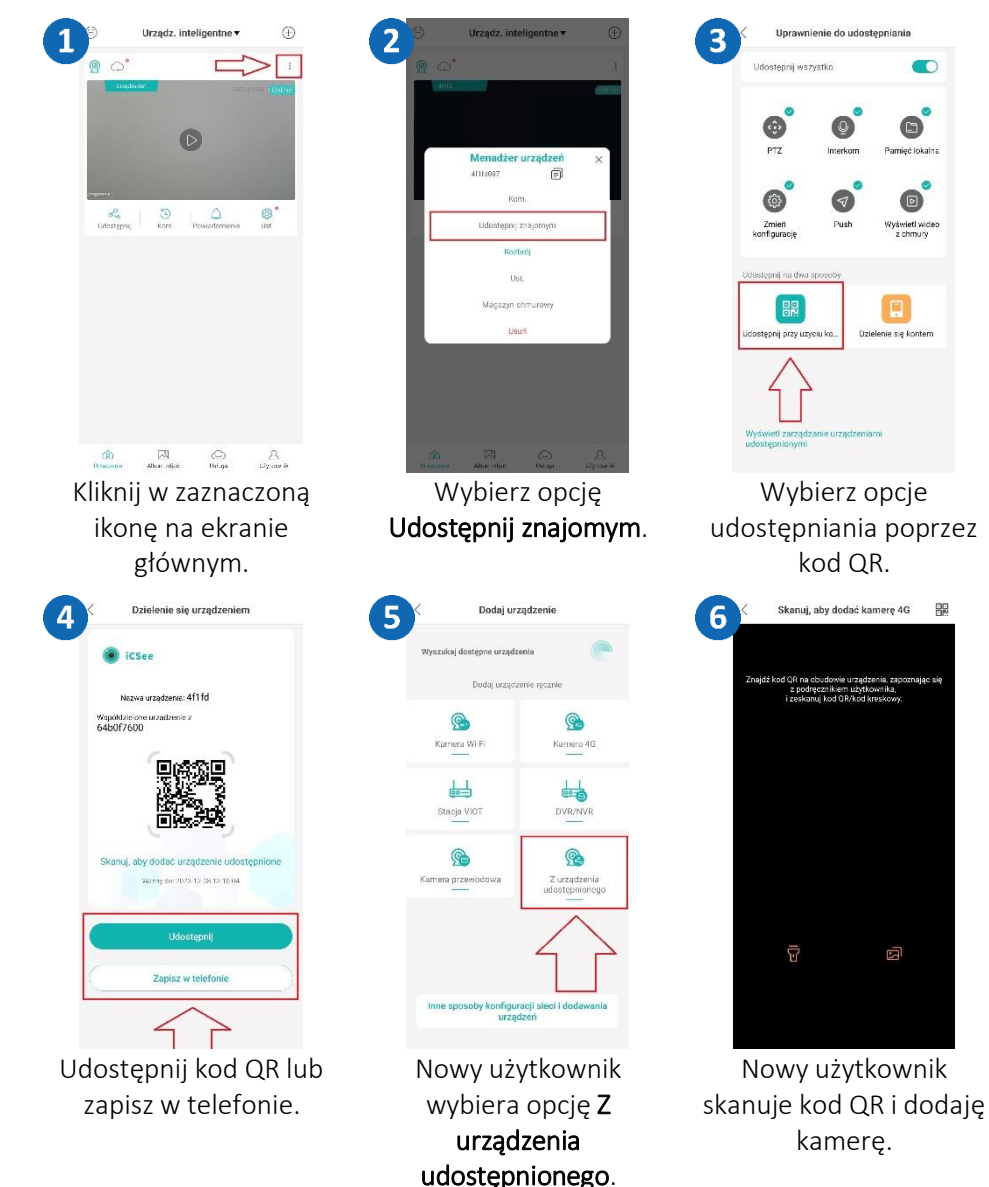

### Metoda 2: Udostępnianie za pomocą nazwy użytkownika, numeru telefonu lub adresu e-mail

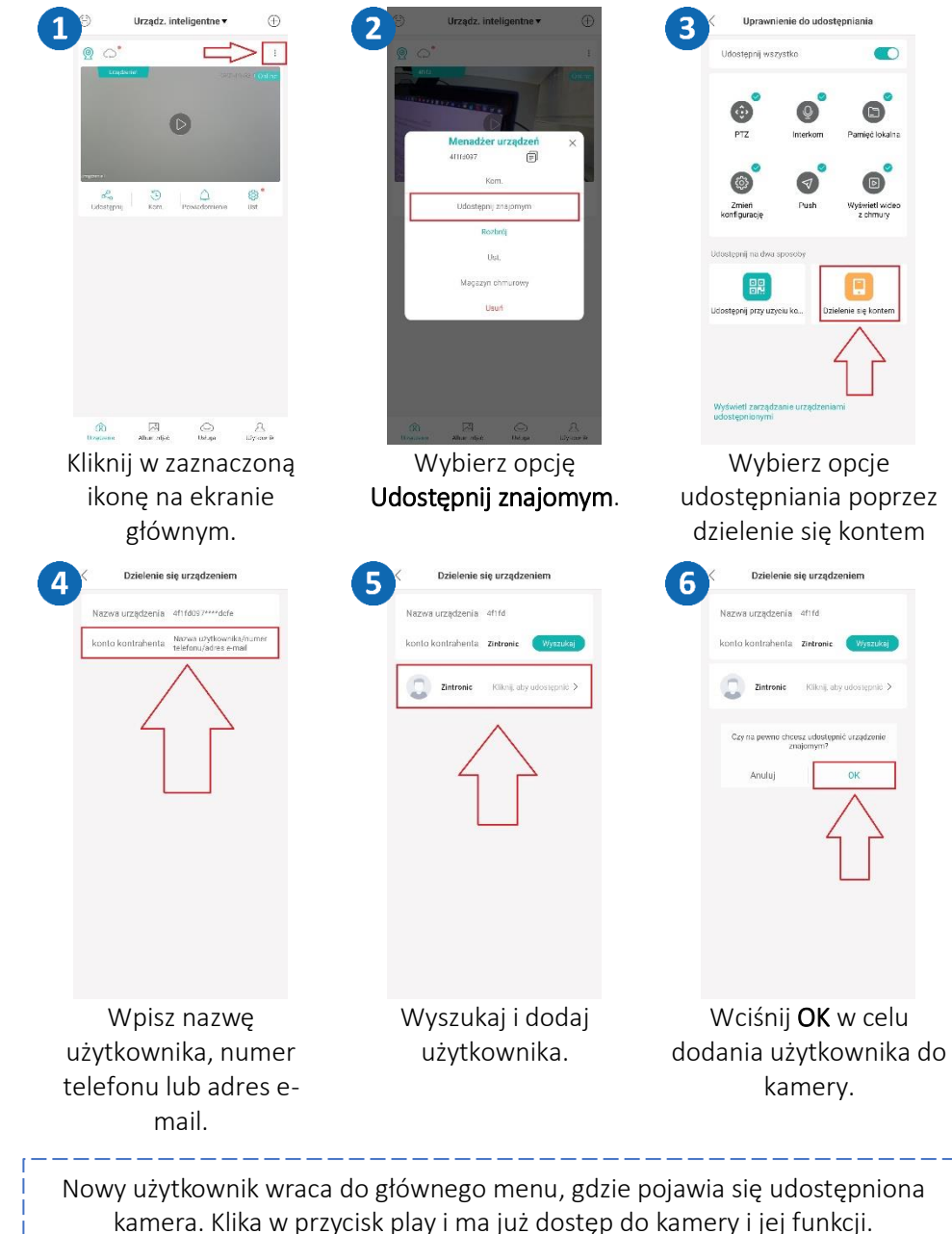

.

 $\bigcirc$ 

 $\Box$ 

.<br>Nyšwietí wide<br>z chmury

Dzielenie się konter

马

## <span id="page-10-0"></span>Pytania i odpowiedzi

#### 1. Dlaczego urządzenie znajduje się w trybie offline? Sprawdź czy:

- Urządzenie jest podłączone prawidłowo do zasilania

- Konfiguracja została przeprowadzona poprawnie.

### 2. Karta pamięci SD nie może być odczytana?

Należy sprawdzić kartę SD, czy spełnia ona wymagania jakościowe, gdy sygnał WiFi nie jest dobry, nie można jej również zidentyfikować.

### 3. Kamera rozłącza się

Należy sprawdzić zasilanie i sieć internetową, a następnie zrestartować kamerę. Jeśli ten sposób nie działa, proszę usunąć urządzenie i ponownie dodać je w aplikacji.

### 4. Wideo przerywa lub wideo działa powoli.

Jeśli wideo ciągle się ładuje/buforuje, sprawdź połączenie internetowe.

### 5. Jak inne osoby mogą oglądać wideo?

Udostępnij swoje konto w aplikacji innym osobom.

### 6. Ile osób może jednocześnie korzystać z konta?

Nie ma żadnych ograniczeń.

Wszystkie teksty, rysunki, zdjęcia oraz wszystkie inne informacje oraz media zawarte w niniejszym dokumencie podlegają prawom autorskim firmy Zintronic, ul. K. Modzelewskiego 2 Białystok 15-535, Polska. NIP: 953-274-12-33 Wszelkie kopiowanie, dystrybucja, elektroniczne przetwarzanie oraz przesyłanie zawartości bez zezwolenia firmy jest zabronione.